# **Anwendungshilfe**

Anwendungshilfe zur Einrichtung der Berechtigungen für Mitarbeiterinnen und Mitarbeiter im Unternehmensserviceportal (USP) für Unternehmen, die sich nicht vertreten lassen

Stand: November 2022

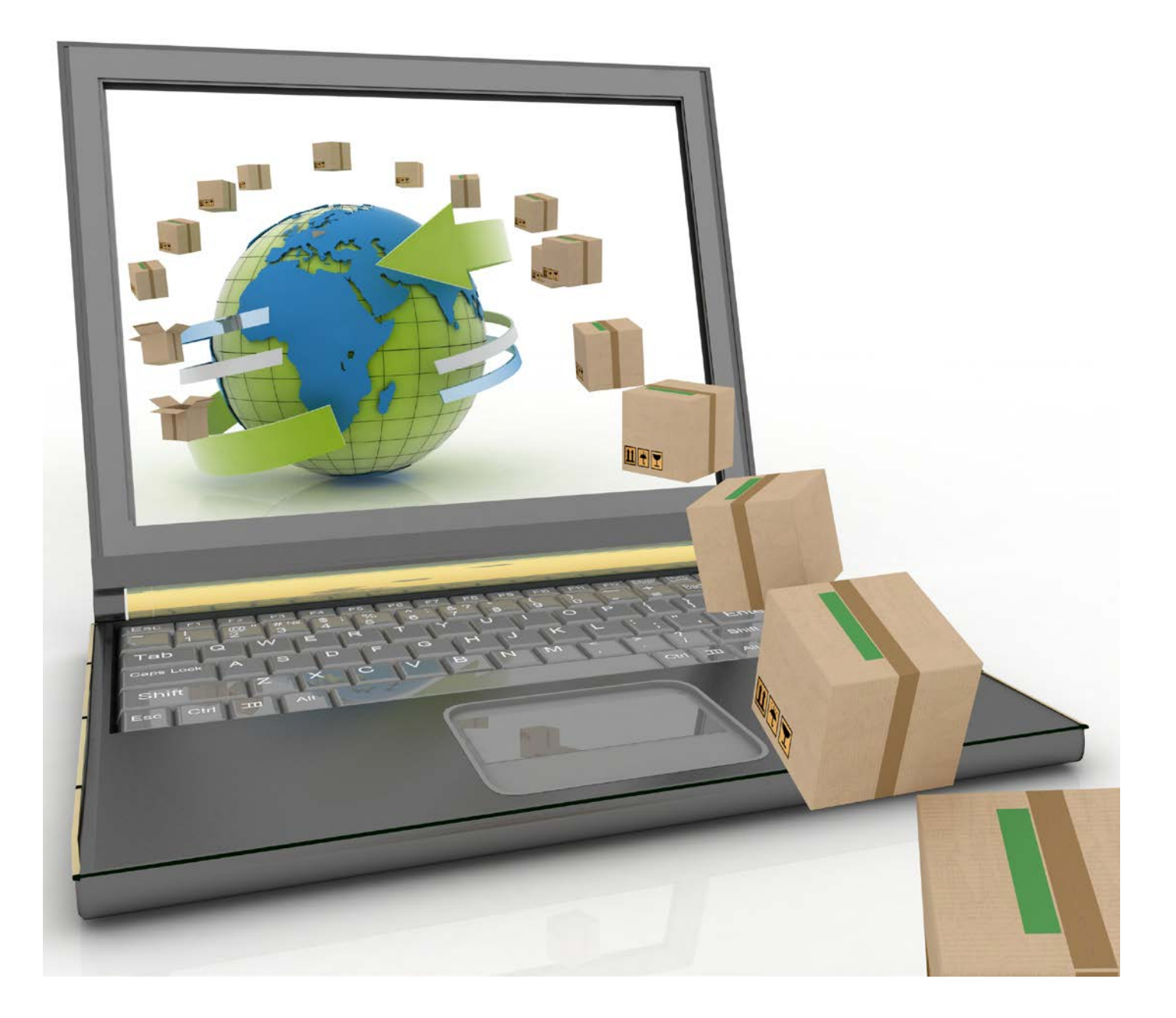

# Allgemeine Voraussetzungen:

- Das Unternehmen ist im **Unternehmensregister (UR)** registriert
- Das Unternehmen hat eine Registrierung im **Unternehmensserviceportal (USP)** durchgeführt. Die Registrierung im USP kann nur durch die im Unternehmensregister hinterlegten Vertretungsberechtigten durchgeführt werden. Sollte Ihr Unternehmen noch nicht im USP registriert sein, hilft Ihnen folgende Webseite im [USP](https://www.usp.gv.at/ueber-das-usp/index/Erste-Schritte-am-USP.html)
- Um Berechtigungen für alle zollrechtlichen Entscheidungsarten für das *"Portal Zoll"* einrichten zu können, verfügen Sie über eine **Economic Operators Registration and Identification (EORI)**. Falls Sie noch keine EORI besitzen, können Sie diese unter folgender [BMF Webseite](https://zrb.bmf.gv.at/extern/zrb/spring/eori-flow;jsessionid=9D66932D5D4C635067E0B09C23C0957D.vm_zrbpublic-gui_p01?execution=e1s1) beantragen
- Sie sind USP-Administratorin bzw. ein USP-Administrator, welche bzw. welcher bei der USP Registrierung definiert wurde

**Stellen Sie sicher**, dass Sie die allgemeinen **Voraussetzungen erfüllen**. Weitere Hinweise finden Sie unter *"Anmerkungen"* und *"Sonstige Erklärungen und Hilfen"*

### **Genereller Ablauf**

1. Öffnen Sie das Unternehmensserviceportal unter [www.usp.gv.at](http://www.usp.gv.at) und wählen die Schaltfläche *"Mein USP"* oder das Symbol oben rechts

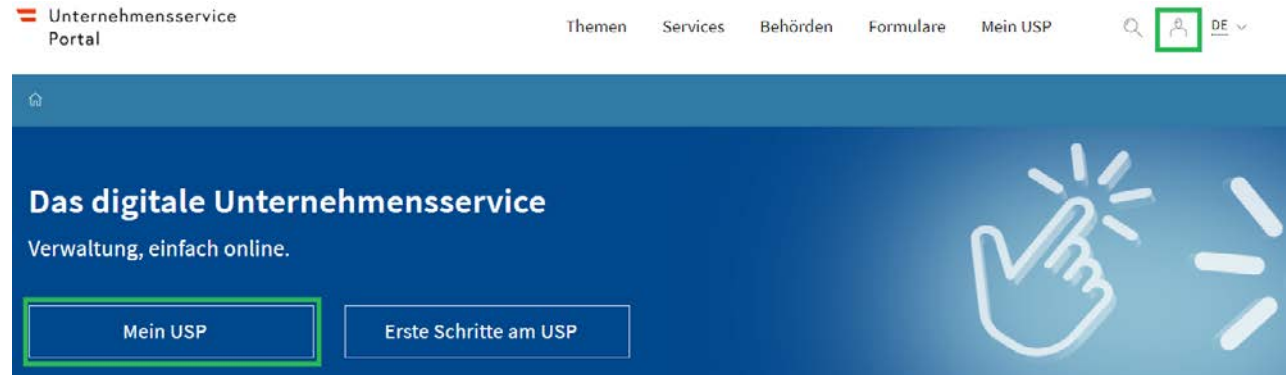

2. In weiterer Folge können Sie sich mit Ihren persönlichen Anmeldeinformationen mittels Handysignatur, Bürgerkarte oder der 3-teiligen USP-Kennung anmelden

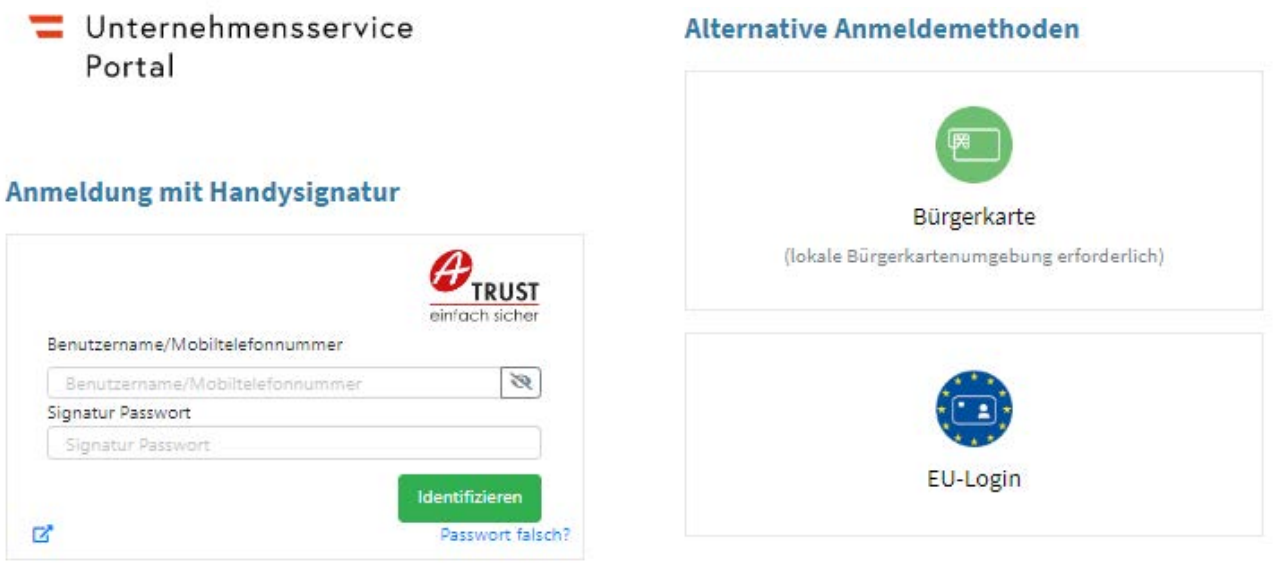

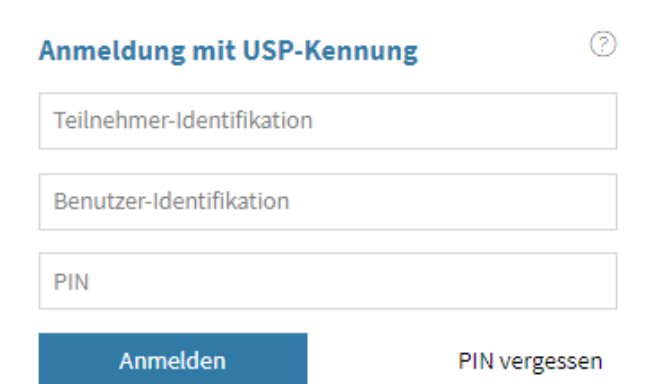

- 3. Falls Sie für mehrere, unterschiedliche Unternehmen ein USP-Benutzerkonto besitzen, dann stehen Ihnen, wenn Sie sich mit Handysignatur oder Bürgerkarte angemeldet haben, alle Ihre eigenen personifizierten Benutzerkonten zur Auswahl. Wählen Sie das Benutzerkonto mit der Berechtigung *"USP Administrator"* aus, für welches Sie Berechtigungen zum "Portal Zoll" für ein USP-Benutzerkonto einrichten möchten
- 4. Nach einer erfolgreichen Anmeldung und etwaigen Auswahl des Unternehmens befinden Sie sich auf der Startseite. Wechseln Sie nun in die Administration

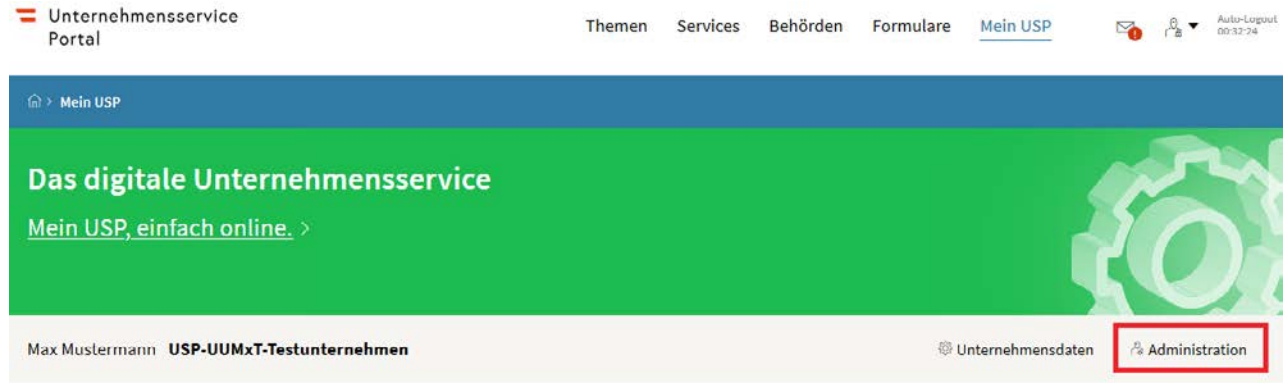

### **Meine Services**

Dies ist eine Auswahl der Services für die Sie berechtigt sind. Sie können Ihre Favoriten jederzeit unter "Alle Services" konfigurieren.

Alle Services

5. Unter *"Verfahrensrechte verwalten"* bestätigen Sie die Schaltfläche *"Zuordnen"*

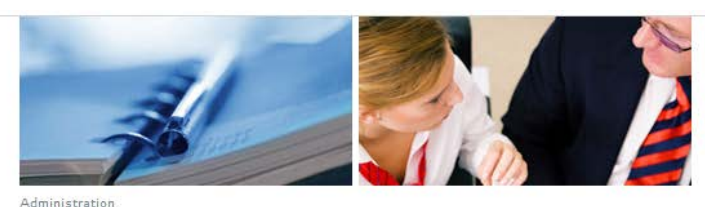

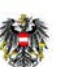

Unternehmensservice Portal

eine Daten verwalten

Zuordnen

Entfernen

erfahrensrechte verwalten

servicerechte verwalten erkonten verwalten men registrieren

**Status USP Administration** Sie sind seit 26.06.2017 als USP-Administratorin/USP-Administrator dieses Unternehmens berechtigt.

Eine Anleitung zur Verwendung der USP-Administration finden sie hier. (PDF zum Download)

**USP Service Center** 

> Antworten auf häufige Fragen  $>$  Kontakt

6. Wählen Sie das USP-Benutzerkonto unter *"Kontoauswahl"* aus für, dass Sie eine Berechtigung vergeben möchten. Gegebenenfalls muss ein neues Benutzerkonto angelegt werden

 $\equiv$  Unternehmensservice Portal

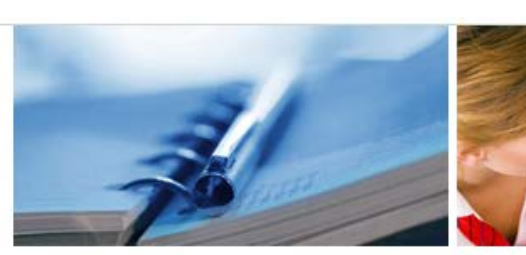

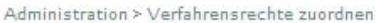

### Meine Daten verwalten

Verfahrensrechte verwalten

#### **Zuordnen**

Einsehen

### Entfernen

Webservicerechte verwalten Benutzerkonten verwalten Webservicekonten verwalten

### Unternehmen registrieren

#### **USP Service Center**

> Antworten auf häufige Fragen > Kontakt

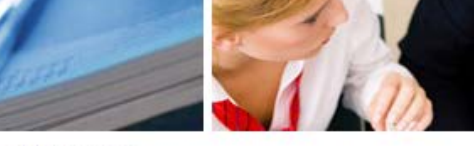

#### Verfahrensrechte zuordnen

Hier können Sie den einzelnen Konten Ihres Unternehmens Applikationen/Rechte zuordnen.

HINWEIS Es können nur Rechte von Verfahren zugeordnet werden, die bereits in das USP eingebunden sind und für die Ihr Unternehmen berechtigt ist.

I Das Verfahren Sozialversicherungsanstalt der gewerblichen Wirtschaft-Beitragskonto für Versicherte steht jedem personifizierten Benutzerkonto zur Verfügung und kann nicht administriert werden.

#### Kontoauswahl

Konto:  $\overline{1}$  $n: N$  $100C$ Verfügbare Verfahrensrechte

- **⊞ Steuern & Finanzen**
- **⊞ Laufender Betrieb**
- **⊞ Förderungen & Ausschreibungen**
- **⊞ Gesundheit & Sicherheit**
- **□ Außenwirtschaft** 
	- **H EU Trader Portal**
	- **⊞ Portal für EU-Unternehmen-Verwaltungssyst. f.** Zollentscheidungen

#### **F** Portal Zoll

- Wirtschaftsbeteiligter: Ermächtigter Ausführer
- Wirtschaftsbeteiligter: Erstattung von Ein/Ausfuhrabgaben
- Wirtschaftsbeteiligter: Gesamtsicherheit
- Wirtschaftsbeteiligter: Gesamtsicherheit im Versandverfahren
- Wirtschaftsbeteiligter: Grundlagenbescheid
- Wirtschaftsbeteiligter: Hausbeschau
- Wirtschaftsbeteiligter: Linienverkehr
- □ Wirtschaftsbeteiligter: Öffentliches Zolllager Typ 1
- Wirtschaftsbeteiligter: Öffentliches Zolllager Typ 2
- Wirtschaftsbeteiligter: Passive Veredelung
- Wirtschaftsbeteiligter: Privates Zolllager
- Wirtschaftsbeteiligter: Vereinfachte Zollanmeldung
- Wirtschaftsbeteiligter: Vereinfachtes Verfahren Zollwert
- 7. Wählen Sie nun die entsprechenden *"Wirtschaftsbeteiligter:(…)"*-Berechtigungen aus, bestätigen Sie die Schaltfläche *"Zuordnen"* und in weiterer Folge auch die erscheinende Sicherheitsabfrage mit *"Ja"*. Die erscheinende Information über die erfolgreiche Zuordnung, welche einige Minuten dauern kann, bestätigen sie mit der Schaltfläche *"Ok"*
- 8. Beim nächsten Einstieg ihrer Mitarbeiterin bzw. ihres Mitarbeiters ins USP hat diese bzw. dieser das Service *"Portal Zoll"* zur Verfügung und kann Anträge für ihr Unternehmen stellen

# Helpdesk USP

• Falls der Zugang nicht funktioniert oder Sie weitere Fragen haben, wenden Sie sich bitte an den Helpdesk per E-Mail an [info@usp.gv.at](mailto:info%40usp.gv.at?subject=) oder telefonisch zum Ortstarif unter 050 233 733 (Erreichbarkeit von Montag bis Donnerstag von 8.00 bis 16.00 Uhr und freitags von 8.00 bis 14.30 Uhr)

# Anmerkungen

- Falls Ihr Unternehmen über keine EORI verfügt, können Sie lediglich Berechtigungen für folgende Entscheidungsarten vergeben: Hausbeschau, Grundlagenbescheid, Erstattung und Erlass
- Falls Ihr Unternehmen auch als Vertreterin bzw. Vertreter tätig ist, können Sie Ihrer Mitarbeiterin bzw. Ihrem Mitarbeiter auch "Zollvertreter:(...)"-Berechtigungen für das "Portal Zoll" vergeben (siehe gesonderte Anwendungshilfe). Die Benutzerin bzw. der Benutzer muss im *"Portal Zoll"* auf der Startseite die Auswahl *"Ohne Vertretung"* oder *"mit Vertretung"* treffen
- Grundsätzlich können Sie für mehrere Mitarbeiterinnen bzw. Mitarbeiter derartige Berechtigungen einrichten. Bei Vergabe der gleichen Berechtigung für mehrere Mitarbeiterinnen bzw. Mitarbeiter sehen diese alle Geschäftsfälle der gleichen Entscheidungsart

# Sonstige Erklärungen und Hilfen

- Zur Registrierung Ihres Unternehmens im USP folgen Sie den Schritten unter folgendem [Link](https://www.usp.gv.at/Portal.Node/usp/public/content/hilfe/faqs/faq_registrierung.html)
- Die Beantragung einer EORI können Sie auch [online](https://zrb.bmf.gv.at/extern/zrb/spring/eori-flow;jsessionid=5F5D336DBDE539572308693E821DAFCC.vm_zrbpublic-gui_p01?execution=e1s1) durchführen
- Eine Unterstützung für USP-Administratorinnen und -Administratoren finden Sie [hier](https://www.usp.gv.at/Portal.Node/usp/public/content/hilfe/faqs/usp_admin.html)
- Eine Anleitung zur USP-Verwaltung im PDF-Format finden Sie bei den *"Häufig gestellte Fragen"* des USP
	- [Neue Benutzerin/neuen Benutzer anlegen](https://www.usp.gv.at/Portal.Node/usp/public/Content/files/hilfe/faqs/Neue_Benutzer_anlegen.pdf)
	- [Administratorinnenrechte/Administratorenrechte entziehen](https://www.usp.gv.at/Portal.Node/usp/public/Content/files/hilfe/faqs/Administrator_loeschen_oder_entziehen.pdf)